# **オンライン開催の受講方法**

# <span id="page-0-0"></span>**目次**

- 1. はじめに
- [2.事前準備](#page-2-0)
- [3.ログイン方法](#page-3-0)
- 4.TOP[画面について](#page-5-0)
- [5.受講方法](#page-6-0)
- [6.動画\(講義\)の閲覧方法](#page-10-0)
- [7.効果測定の受験方法](#page-12-0)
- [8.講義資料のダウンロード方法](#page-13-0)
- [9.受講状況の確認方法](#page-14-0)
- 10[.お問い合わせ](#page-15-0)

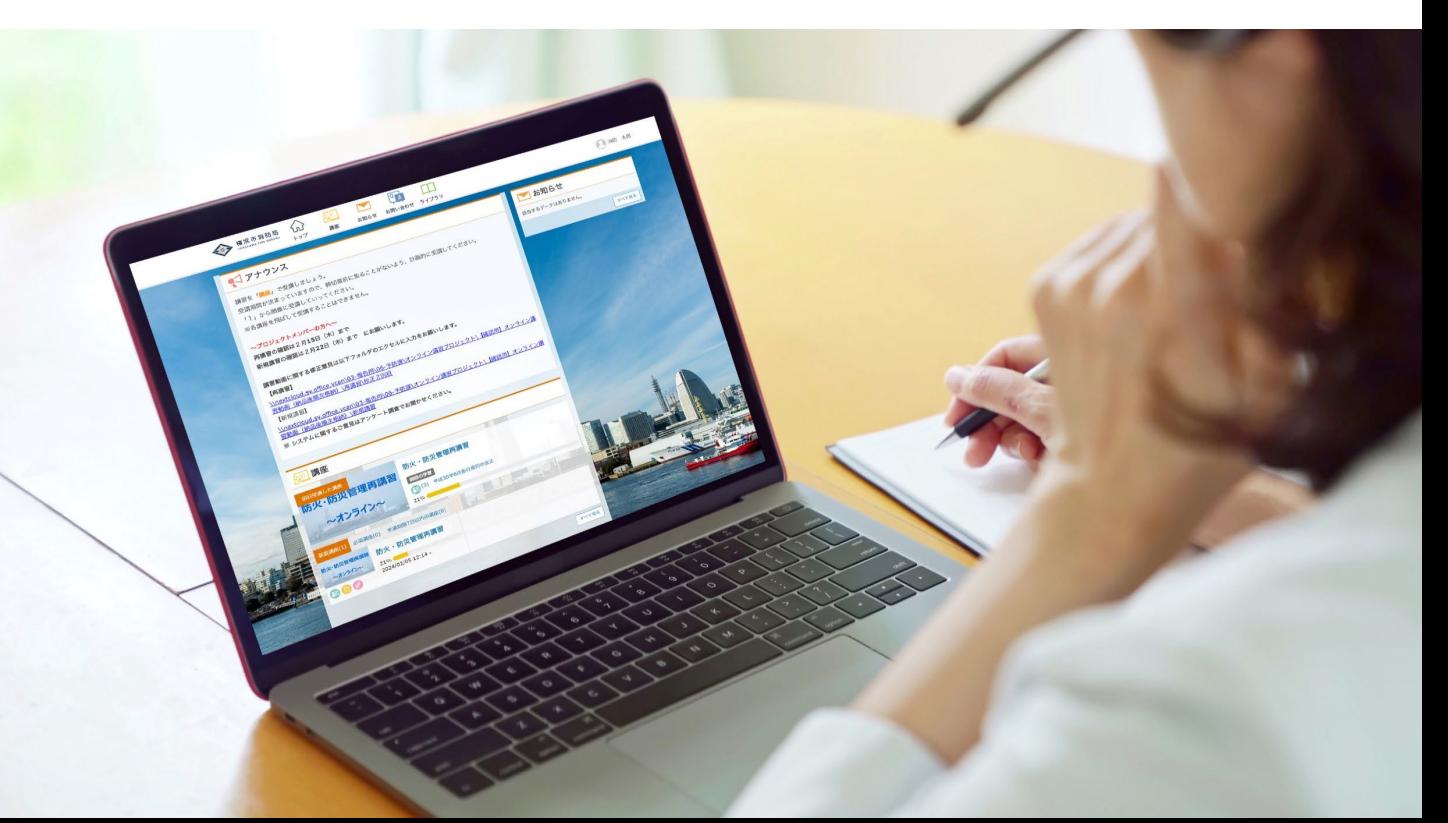

### <span id="page-1-0"></span>講座を受講するために推奨される動作環境です。

### ■OSとブラウザ

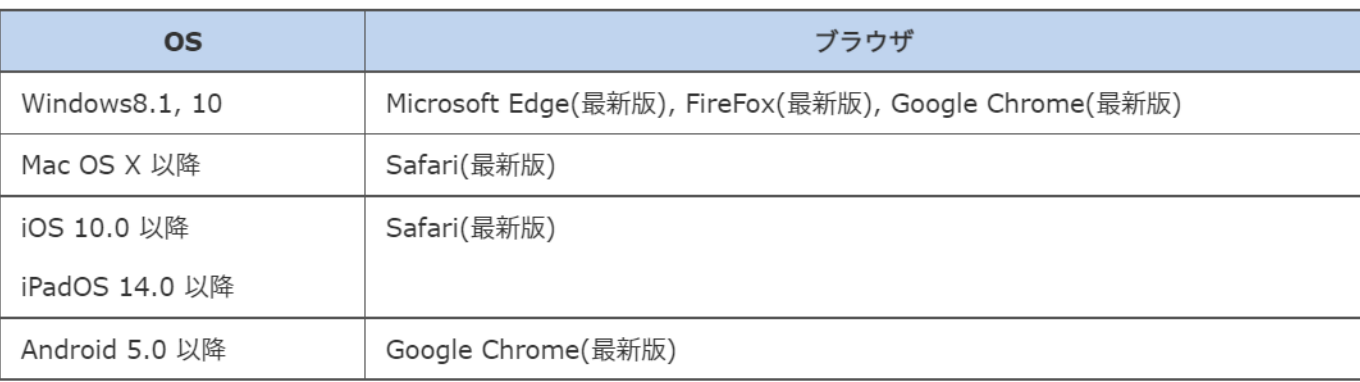

Webカメラが標準装備されていないPCの場合は、別途Webカメラを接続してください。

#### ■その他環境

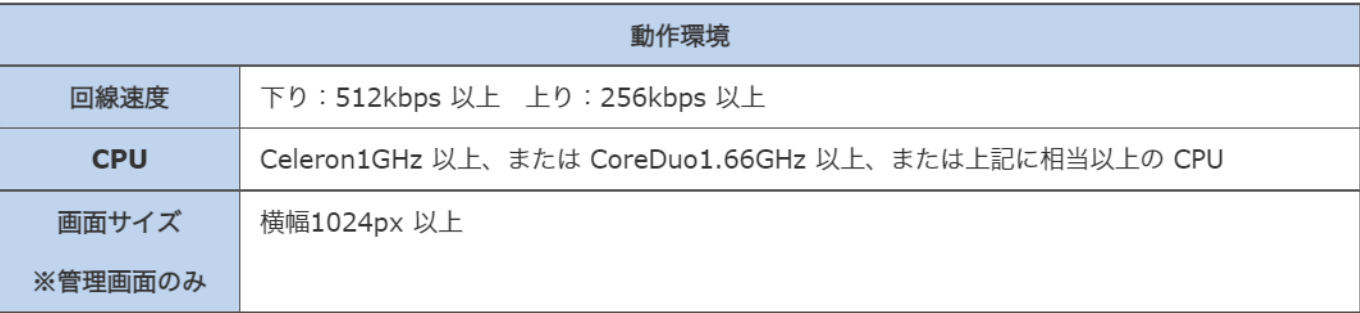

#### ■注意事項

※シンクライアント環境でのセキュアブラウザは、動作保証対象外となります。

※ Android は機種が非常に多いため完全な動作保証はしておりません。動作に不具合が発見された場 合は調査し、対応可能な範囲で対応する方針としております。

※ 動作環境外の OS・ブラウザの場合でも、サイト自体は基本的に見ることができますが、一部の機能が 利用できない・レイアウトのずれ等が発生する場合がございます。

※ ブラウザの JavaScript、Cookie、SSL の設定が有効である必要があります。

※ セキュリティソフトウェアまたは、アンチウイルスソフトウェアのセキュリティ機能によって当サービスの機能が正 しく利用出来ない場合があります。

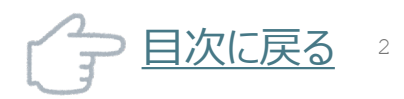

# <span id="page-2-0"></span>**2 事前準備**

### **パスワードの設定方法**

事務局から「サイトログインの案内」メールが届きます。 初回用のURLとログインIDが記載されていますので、最初のご利用時の み、「初回用のURL」 へアクセスしてください。

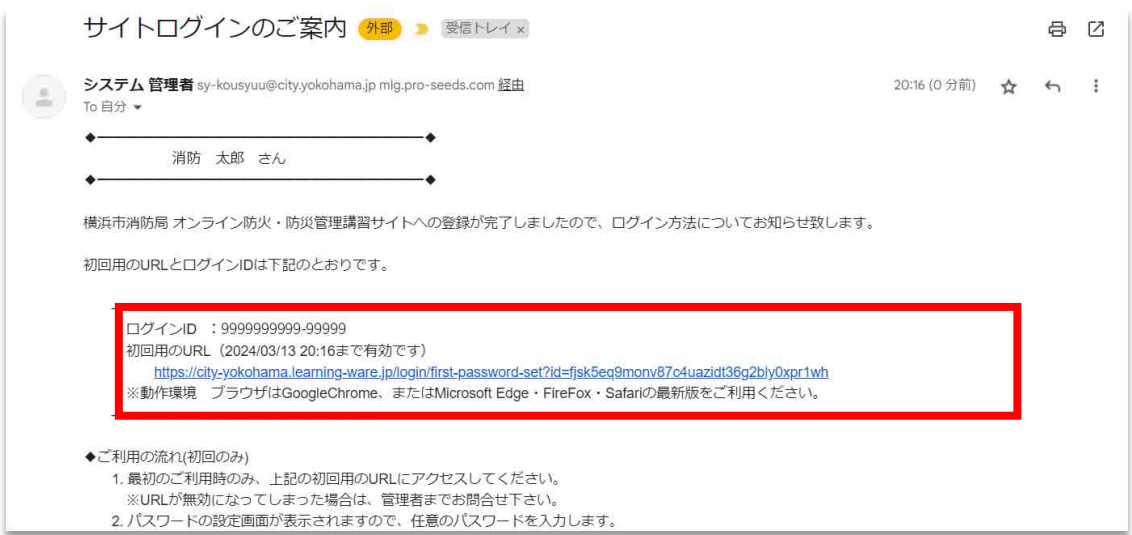

## パスワードの設定画面に遷移しますので、ログインIDと任意のパスワード を入力してください。

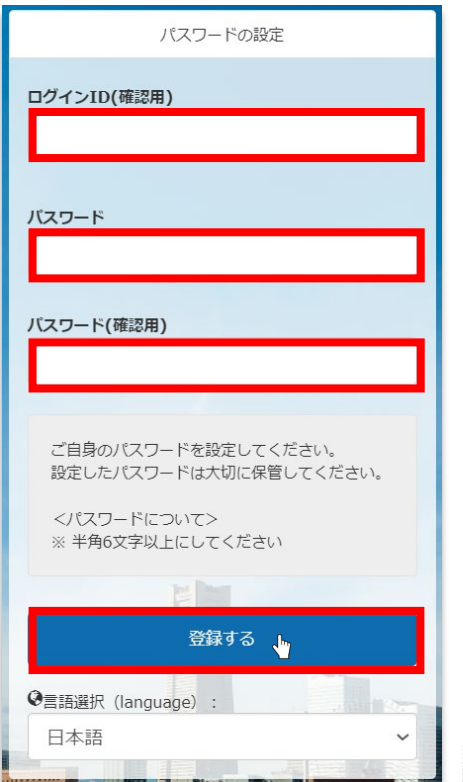

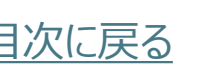

# <span id="page-3-0"></span>**3 ログイン方法**

## パスワード設定の手続きを終えるとシステムから自動でサイトURLが送付 されますのでクリックしてアクセスしてください。

URL: [https://bokakanri.city.yokohama.lg.jp](https://city-yokohama.learning-ware.jp/)

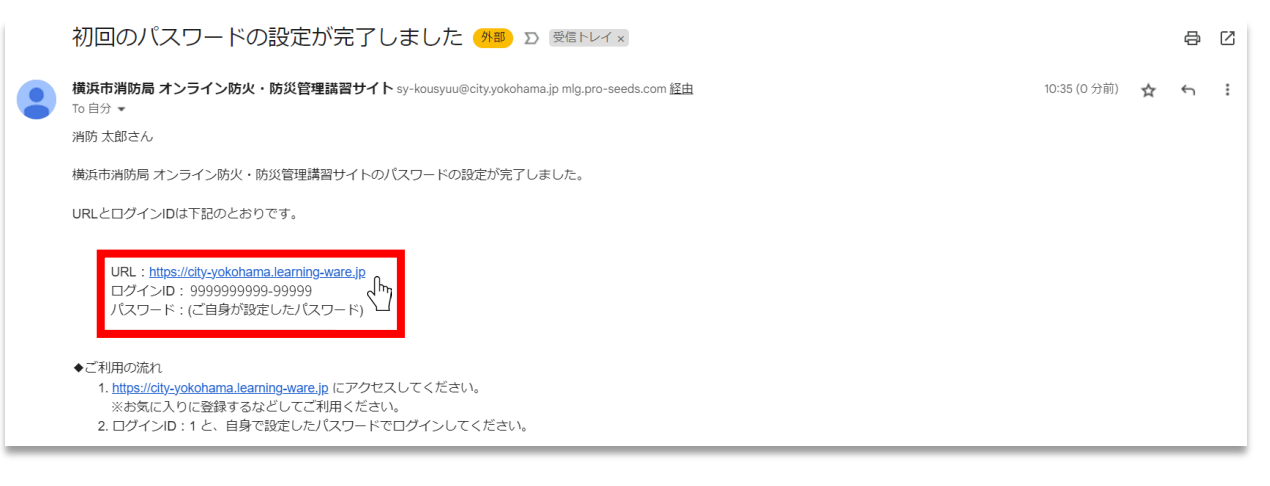

### ログイン画面にて❶ログインIDと❷パスワードを入力してログインしてください。

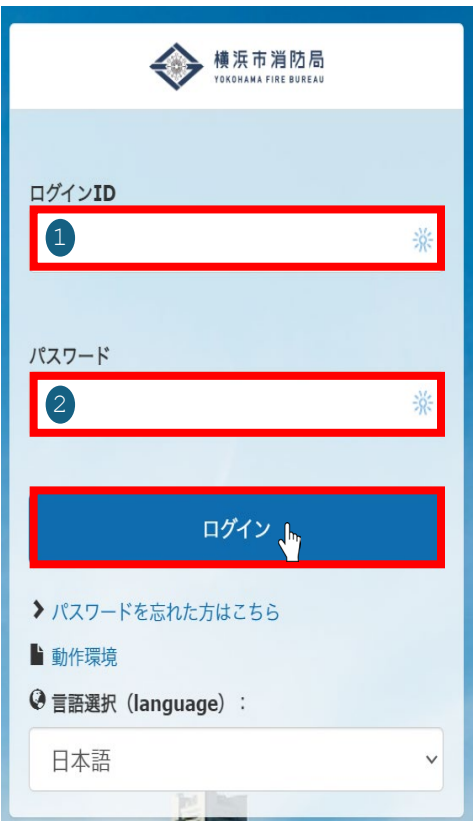

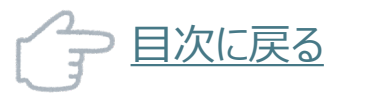

## **● パスワードを忘れた場合**

パスワードを忘れた場合は「>**パスワードを忘れた方はこちら**」をクリッ クしてください。「パスワードの再設定メールの送信」の画面に遷移しま すので自分のログインIDと登録しているメールアドレスを入力して「再 設定メールを送信する」をクリックしてください。

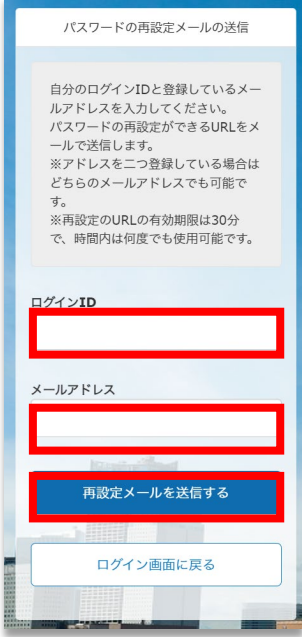

### パスワードの再設定ができるURLをメールで送信します。 受信したメールのURLをクリックして再設定してください。

※再設定のURLの有効期限は30分で、時間内は何度でも使用可能です。

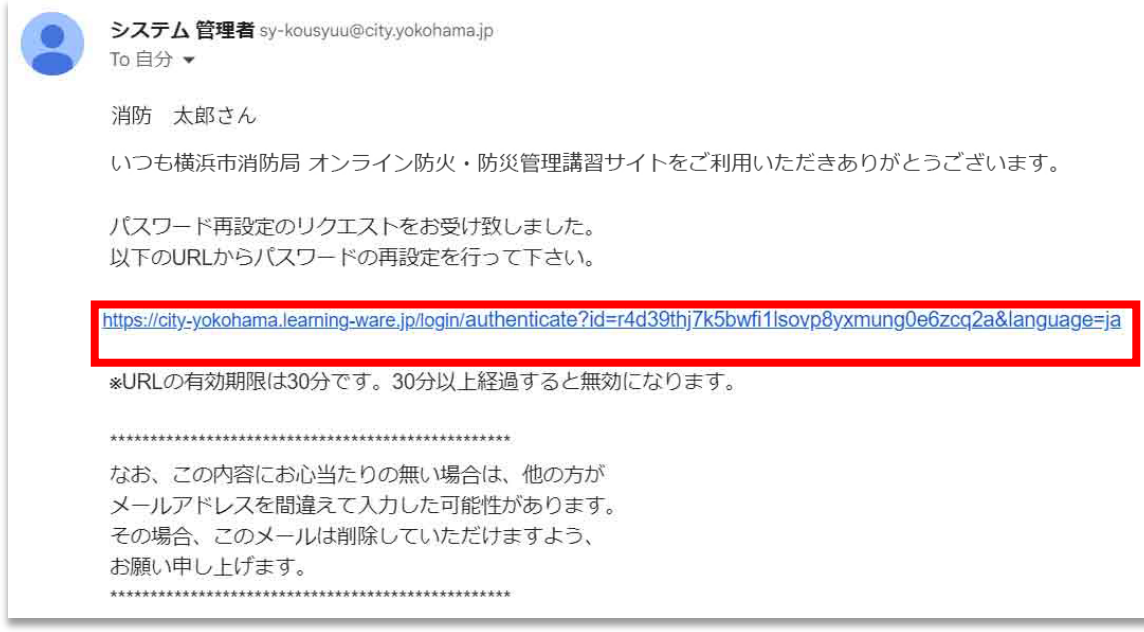

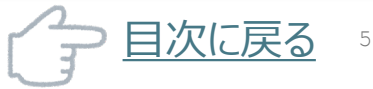

# <span id="page-5-0"></span>**4 TOP画面について**

この項目ではログイン後に遷移するTOP画面について説明します。

## **アナウンス**

サイトの利用方法や利用目的が掲載されます。大事なアナウンスが掲載されます ので必ず確認してください。

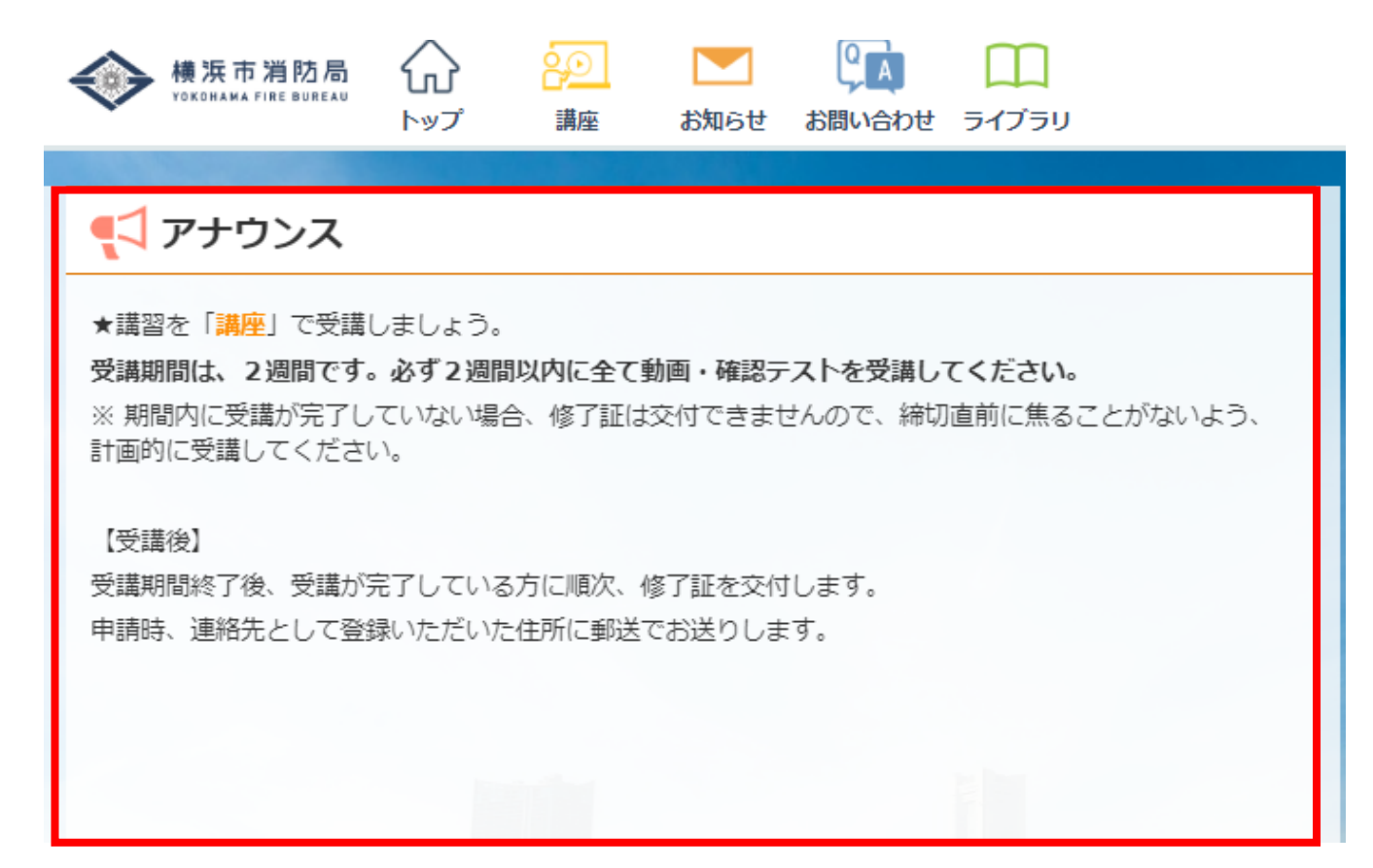

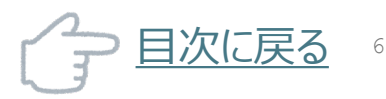

# <span id="page-6-0"></span>**5 受講方法**

この項目では講義を受講する方法について説明します。

## **(1) 受講する講座の選択**

トップ画面の「講座」をクリックします。

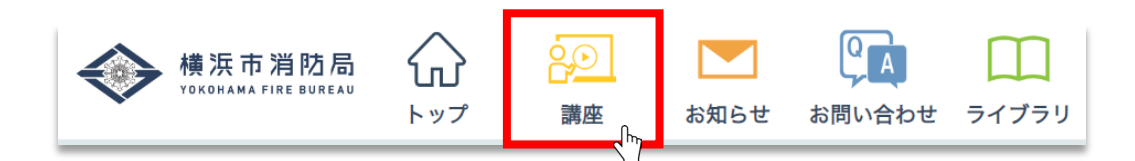

「講座一覧」の画面に遷移します。続いて講座を選択します。

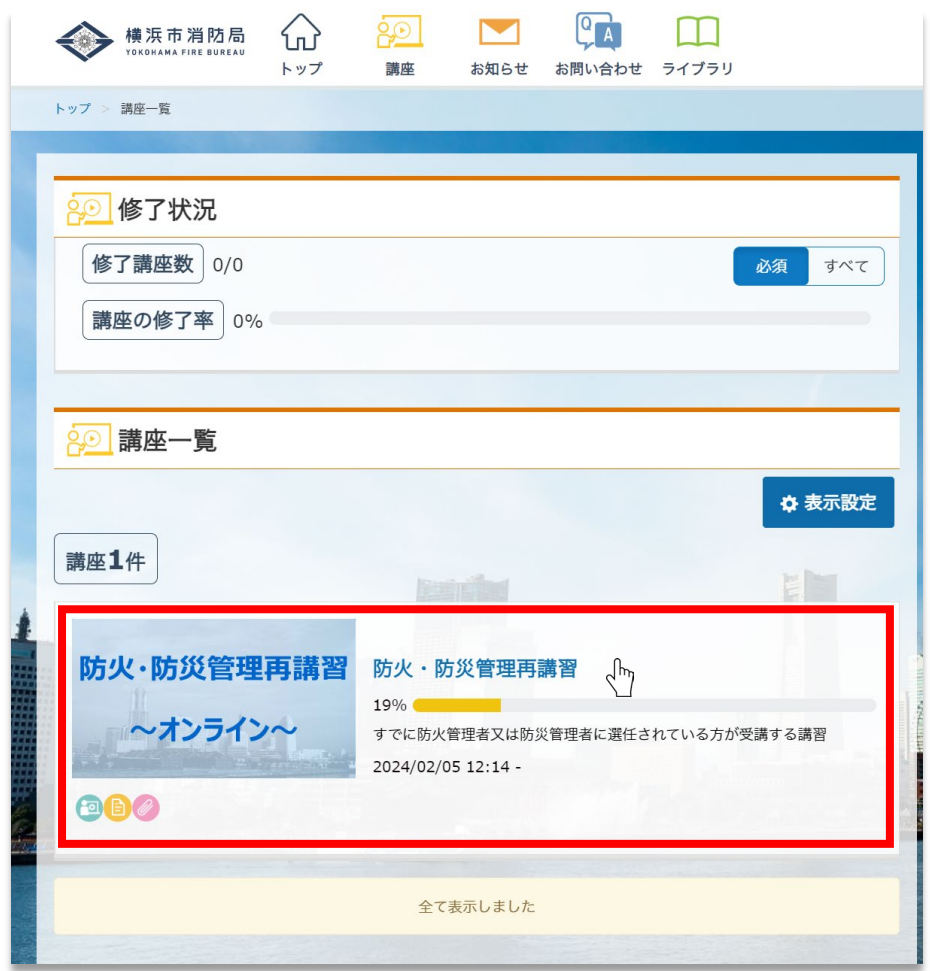

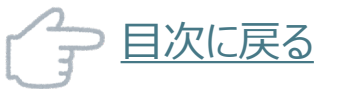

## **(2) 講義を選択**

講座の詳細画面に遷移します。続いて受講する講義を選択します。

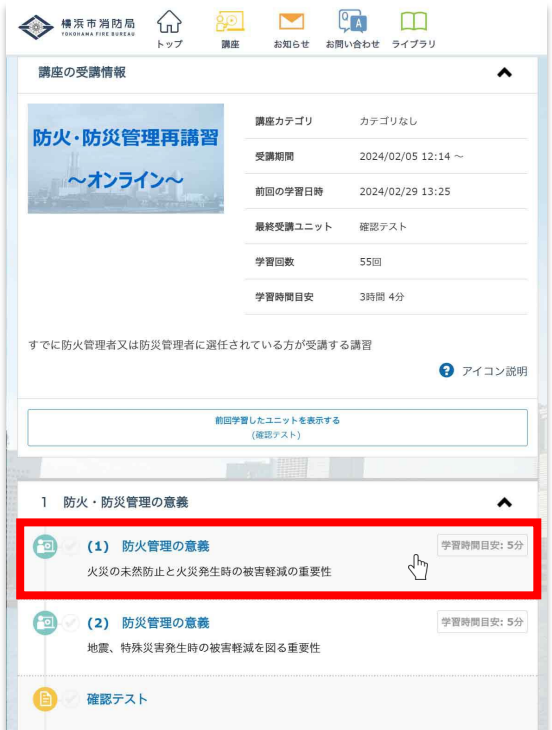

視聴中は「顔認証」が必要ですので、カメラに顔を移した状態で「OK」をクリックしてください。

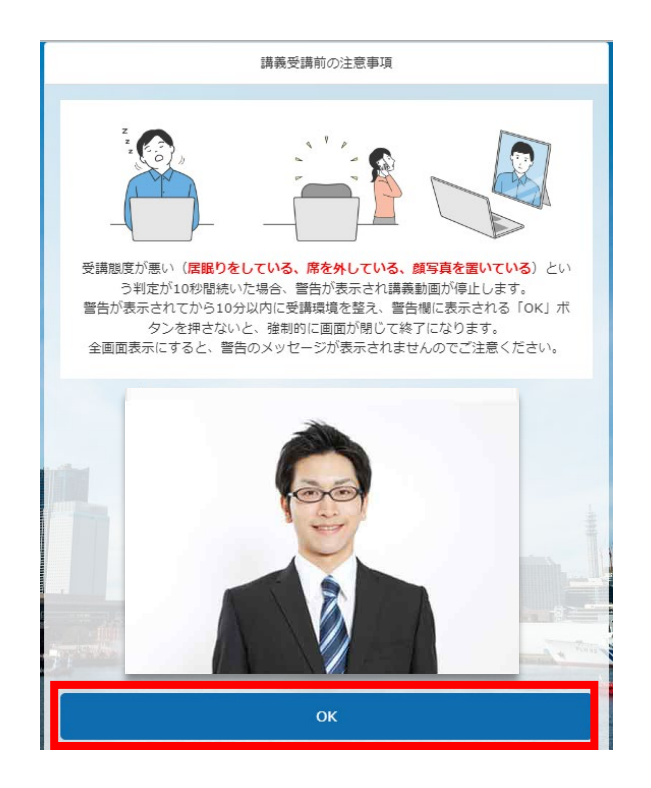

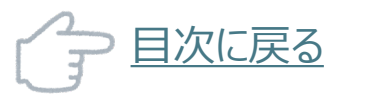

※ 顔を検出しますので、しばらくお待ちください。

顔を検出中です。しばらくの間、カメラに向かって正面を向いてお待ちください。 30秒程度経過しても動画が開始しない場合は、画面を閉じて再度講義ウィンドウを表示してくだ さい。

※ 顔が検出されないと動画が再生されませんので、 顔を映してから「OK」をクリックしてください。

> 顔が検出されなかったため、講義動画を停止します。 受講環境を整えてから「OK」ボタンを押してください

**● 顔認証の撮影前にご確認ください**

### **顔認証の注意点**

### **PC等デバイスに備え付けのカメラを使用の場合**

 受講する「講義」をクリックして顔写真を撮影する画面に遷移しましたら、カメラ使 用の許可を求めるポップアップ表示がされますので 「許可」 をクリックします。

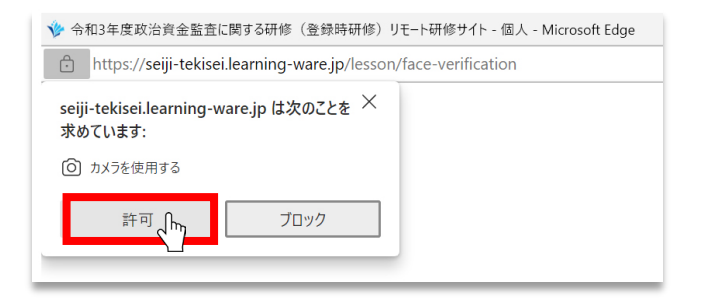

画面にカメラの映像が映っていることを確認してください。

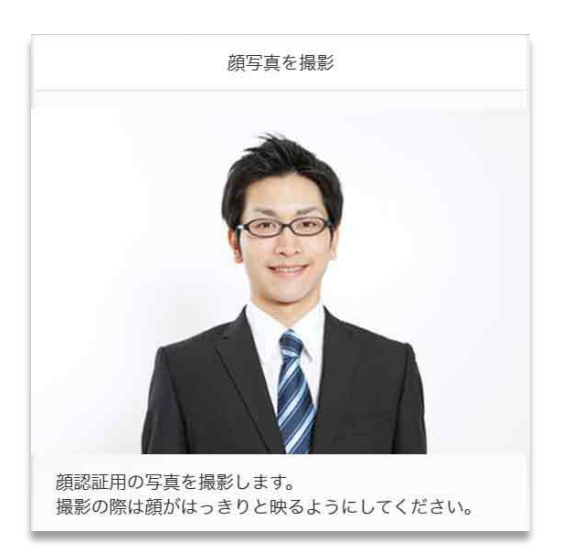

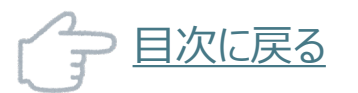

**OK** 

9

講義の画面が開きます。 ▶ をクリックして受講してください。

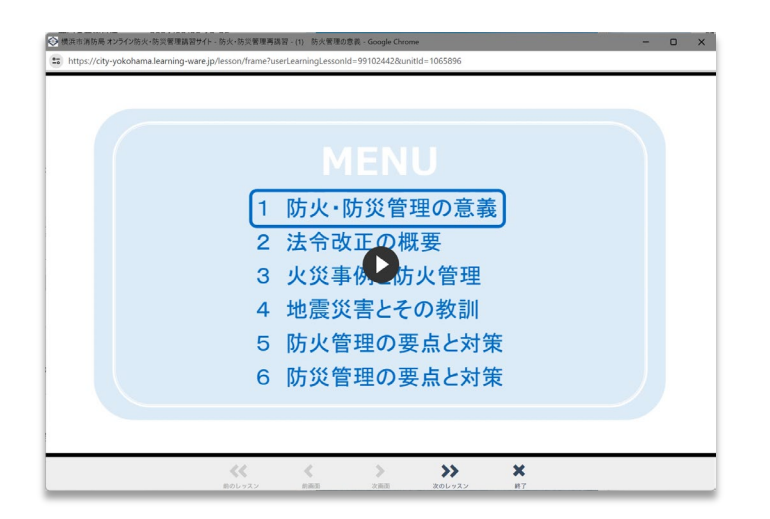

#### **受講に際しての注意**

講義中に受講態度が気になる行動(うたた寝、席を外す、顔写真を使用等)が 10秒続くと、学習サポートのため動画を一時停止し、警告が表示されます。 警告後10分以内に「OK」ボタンをクリックして環境を整えてください。そうしない場合、 講義は自動的に終了します。 全画面モードでは警告が出ませんので、ご注意ください。

- 顔全体がカメラに映るようにしてください。
- 顔が判別できるように、部屋は明るい状態で受講してください。
- 顔がブレないよう、カメラを固定した状態で受講してください。
- 必ず画面を見るようにしてください。
- 動画やテストなどの別画面を開いた際に、元の画面を閉じないようにしてください。
- 2名以上の顔が検出されると認証できません。

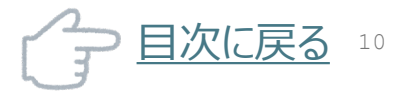

# <span id="page-10-0"></span>**6 動画(講義)の閲覧方法**

講義をクリックすると動画が自動で再生されます。自動で再生されない場合は、画 面中央の ボタンをクリックします。

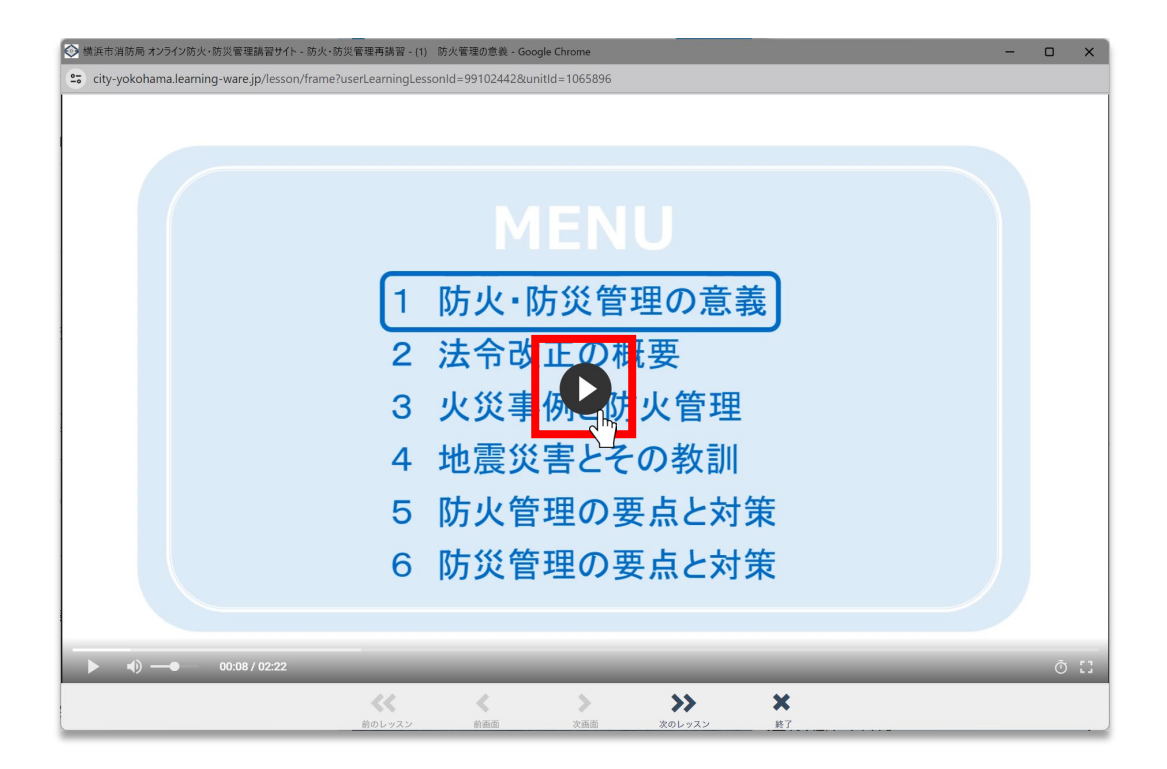

前の講義に戻るときは画面下部の 「≪ 前のレッスン」、次の講義に進むときは 「≫ 次のレッスン」をクリックします。

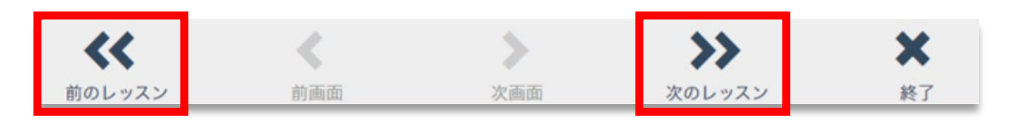

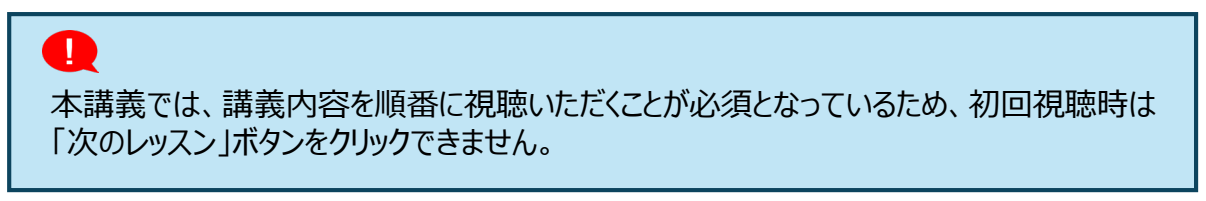

講義を最後まで視聴し、「終了」をクリックすると「進捗率が変わりました。更新してく ださい」と表示されますので「更新する」をクリックします。

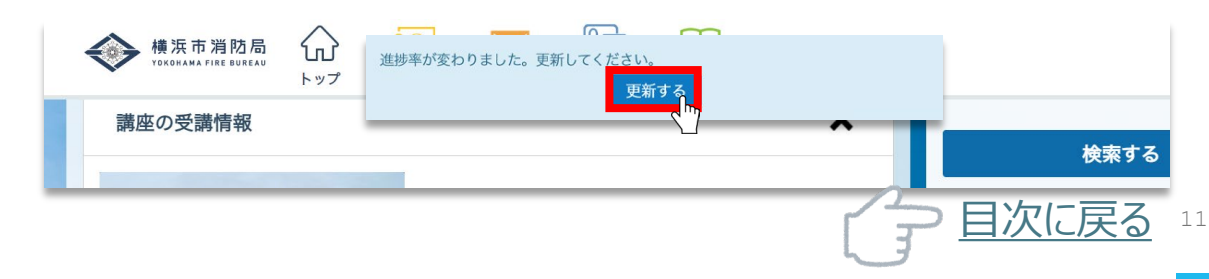

## **● 講義を中断・再開するとき**

講義を中断するときは画面下部の 「× 終了」をクリックします。

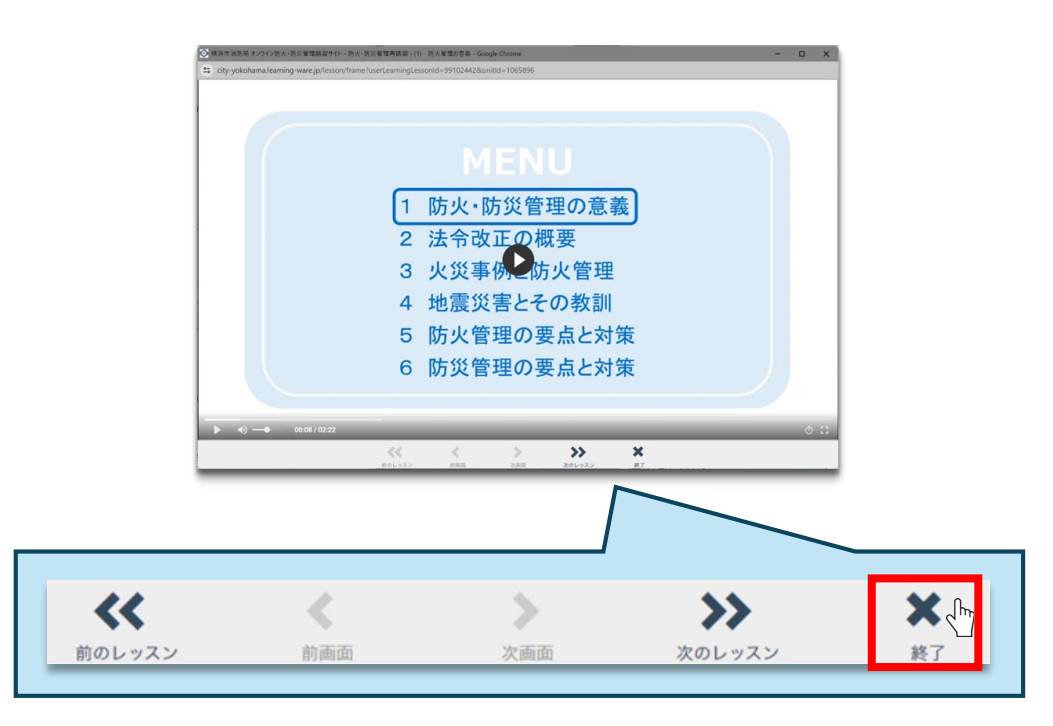

講義を再開する場合は「講座詳細」の画面から再度「講義」を選択しクリックします。

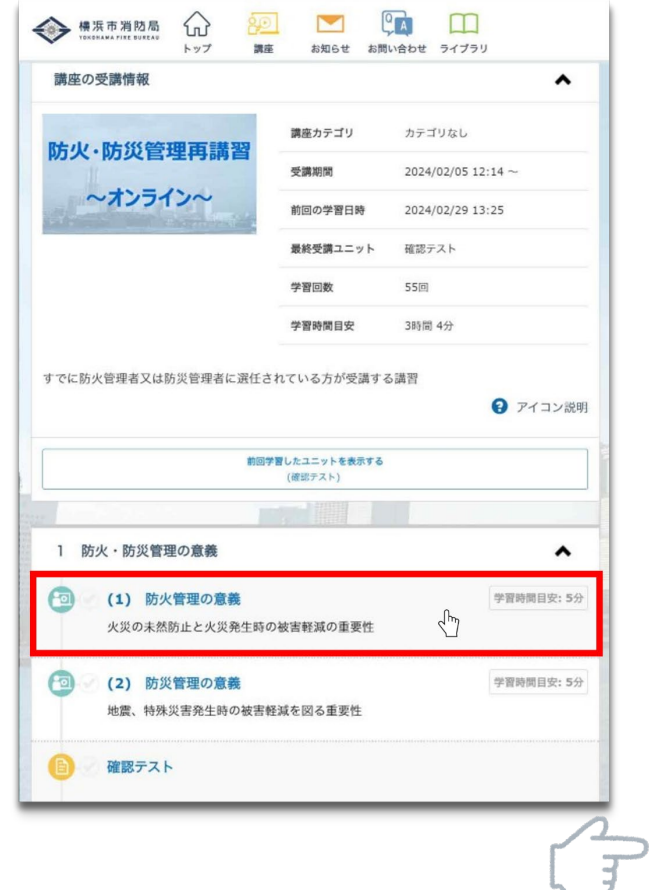

<span id="page-12-0"></span>「講座詳細」の画面から「確認テスト」をクリックします。

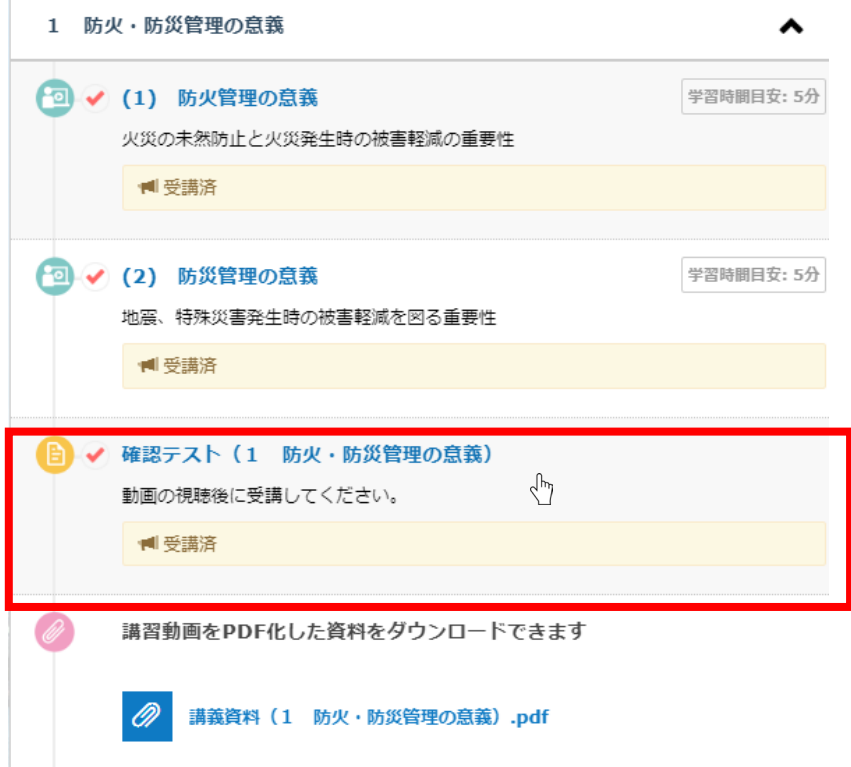

#### 「テスト開始」のをクリックして解答を始めてください。 受験回数に制限はありません。

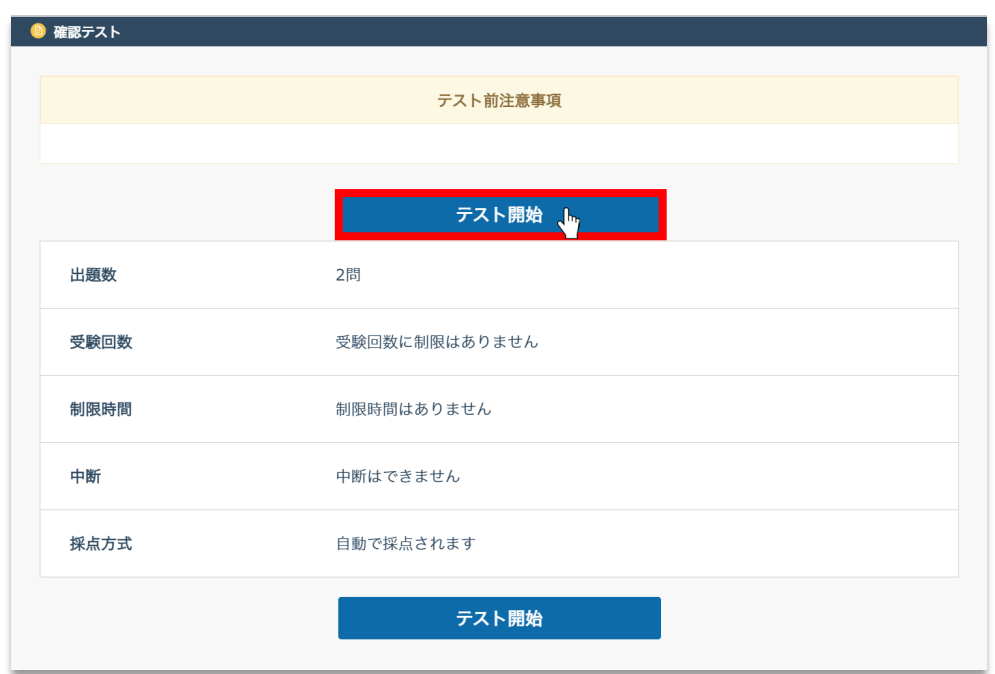

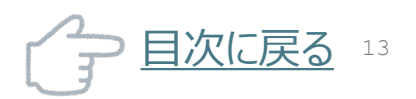

<span id="page-13-0"></span>「講座詳細」の画面から講義資料をダウンロードすることができます。

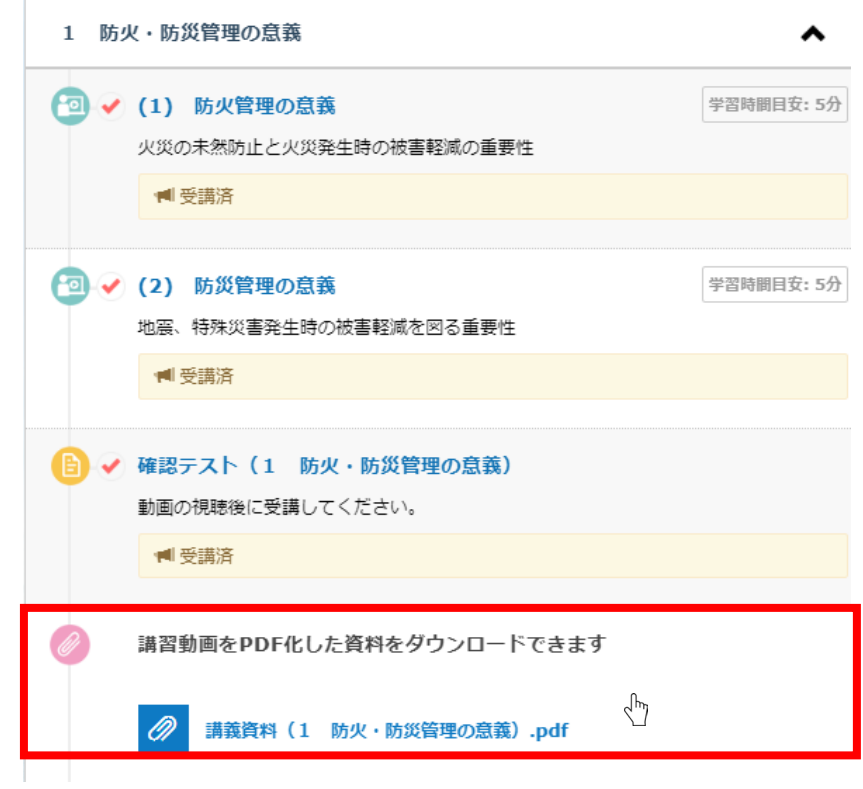

### 任意の場所で「保存」ボタンをクリックしてください。

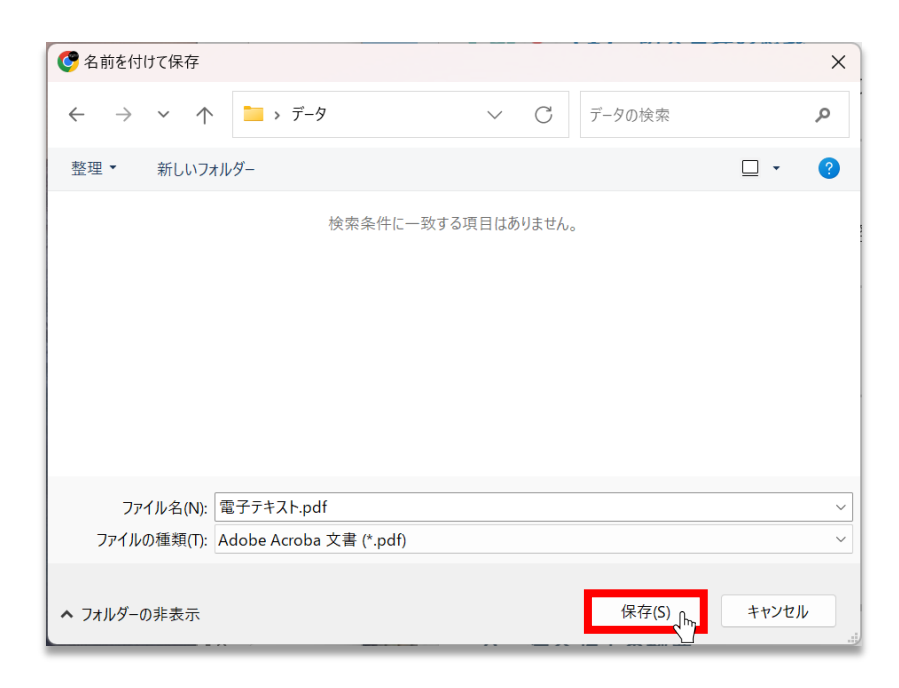

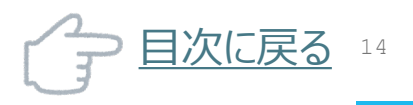

<span id="page-14-0"></span>トップ画面の「講座」をクリックします。

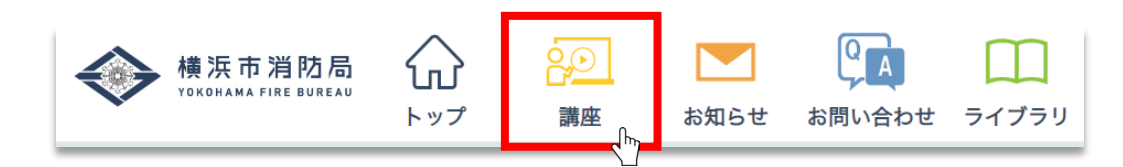

#### 「講座一覧」のページに遷移し、「修了状況」から確認できます。 また各講座毎に進捗状況が表示されます。

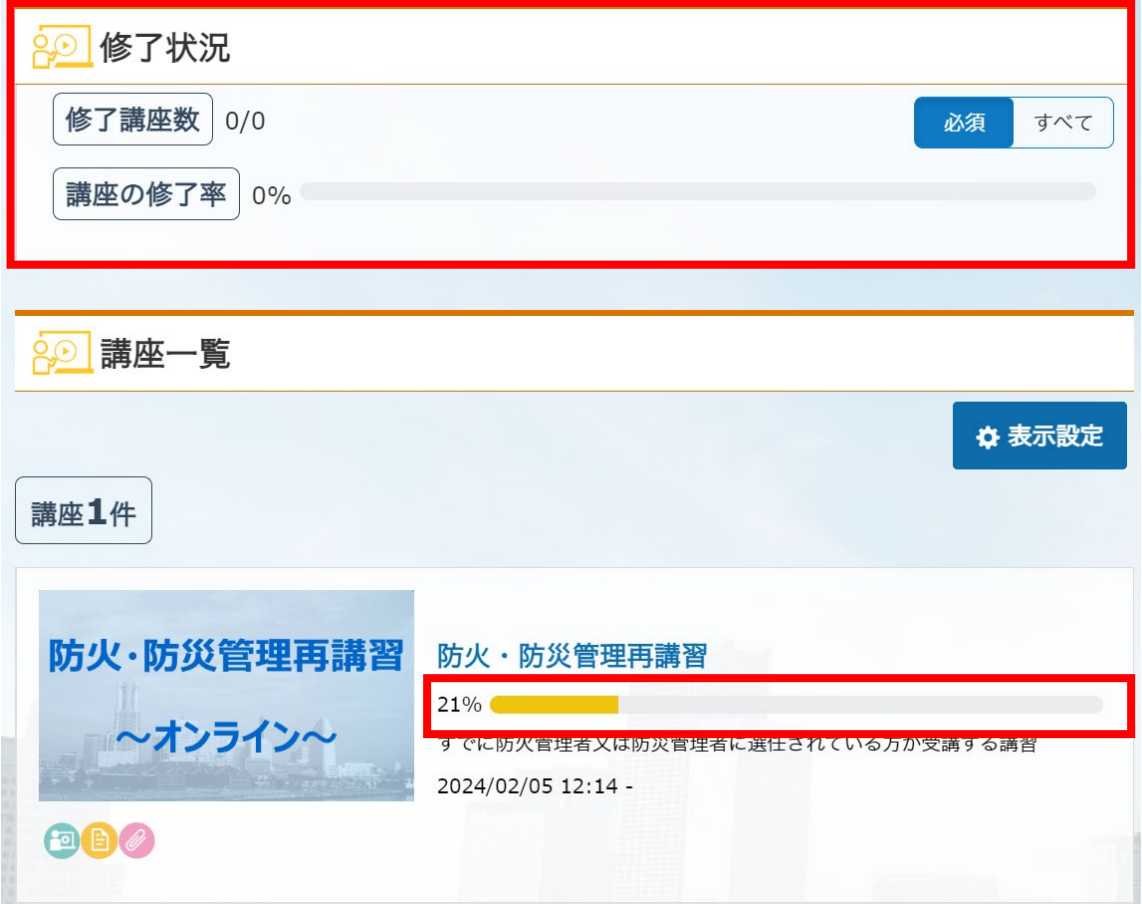

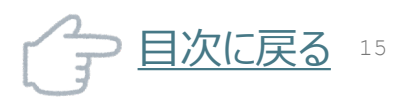

<span id="page-15-0"></span>サイトの使用方法などを問い合わせるために使用します。 画面上部の「お問い合わせ」をクリックします。

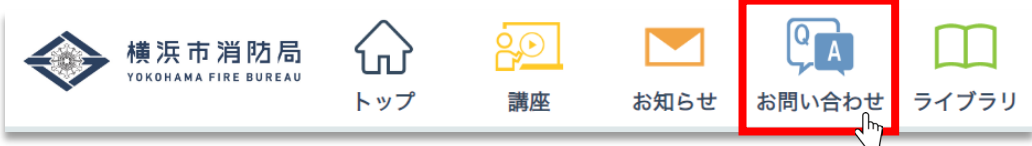

「お問い合わせ一覧」の画面に遷移します。「問い合わせを行う」をクリックして問い 合わせを行ってください。

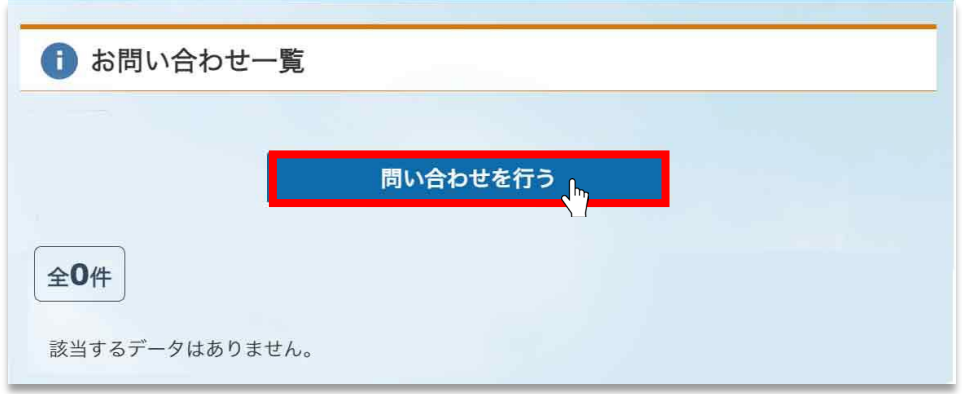

必須項目に入力し、「送信する」をクリックします。

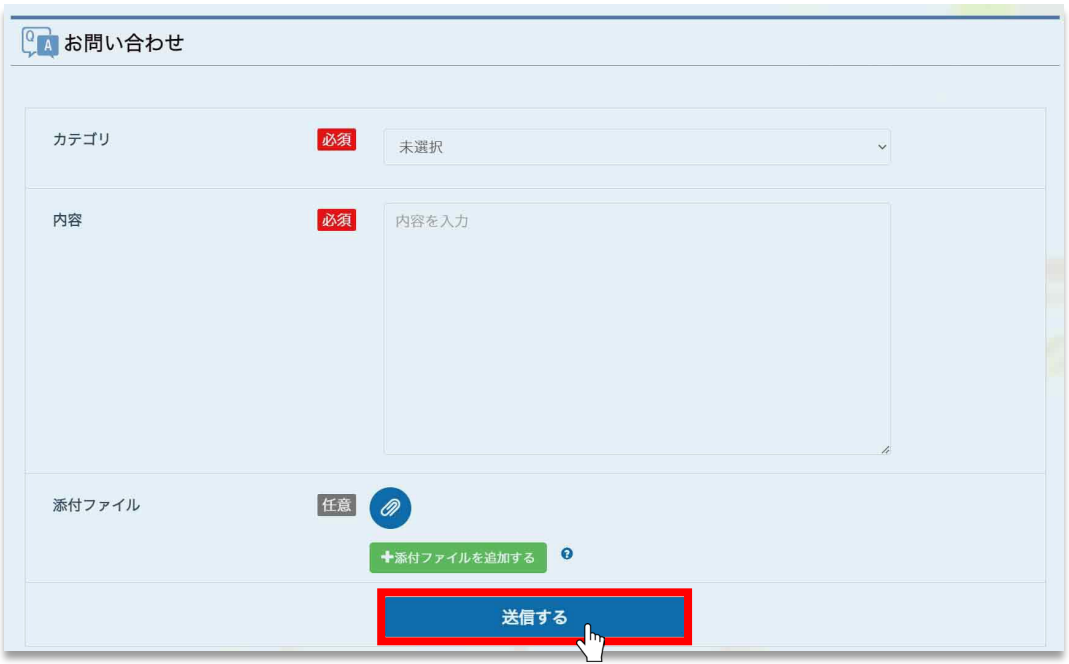

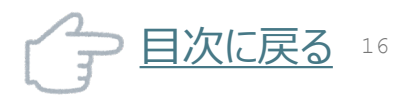

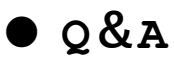

Q 画面が表示されない。突然タイムアウトエラーになった。

### A メンテナンスやリリースのため、一定期間サービスを停止している場合があります。 詳しくは、ログイン画面をご確認ください。

Q メールが届かない。

A 「迷惑メール」の設定をされている場合は、 以下のアドレスからの電子メールが受信できるよう登録をお願いします。 [no-reply@bokakanri.city.yokohama.lg.jp](mailto:noreply@bokakanri.city.Yokohama.lg.jp)

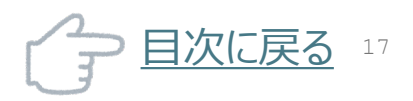